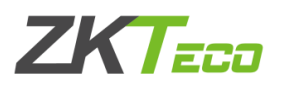

ZKAccess3.5门禁管理系统导入可见光照片及上传至设备 [一、格式要求:收集用户照片注意事项.............................. 1](#page-0-0)  二、导入步骤: 人事—导入比对照片 ................................. 3 [三、查询步骤:导入完成后在人事查询比对照片数 ..................... 5](#page-4-0) 四、上传步骤: 上传比对照片至设备 ................................ 5

<span id="page-0-0"></span>注意:2020年9月更新的ZKAccess3.5门禁软件支持导入可见光照片上传至可见 光设备,软件信息如下:

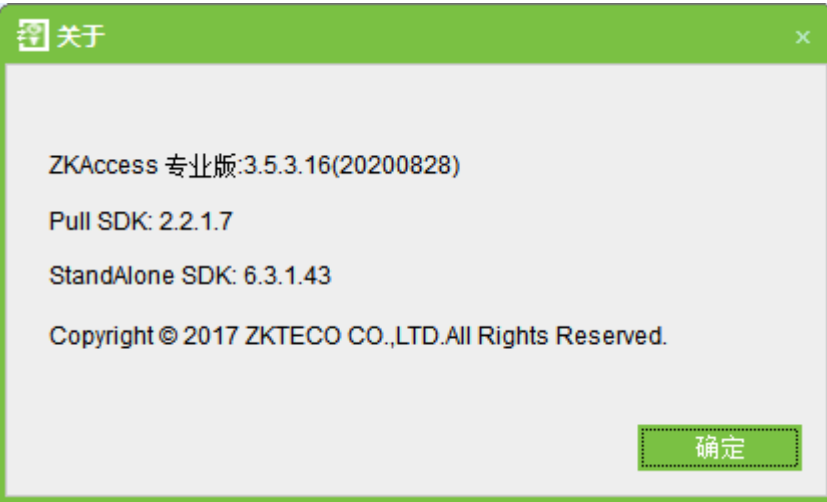

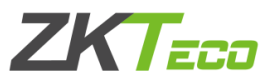

#### 一、格式要求:收集用户照片注意事项 1、不符合示例:

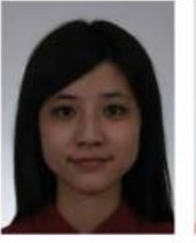

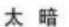

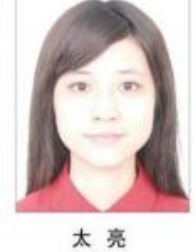

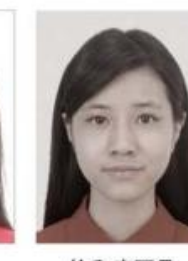

饱和度不足

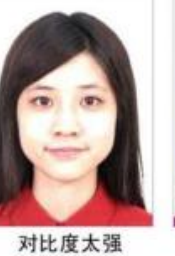

(面部高光)

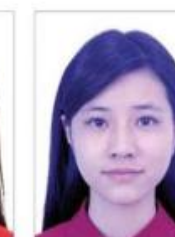

肤色不自然

脸部有阴影

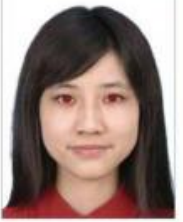

红眼

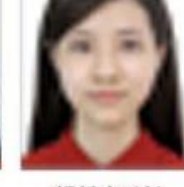

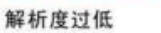

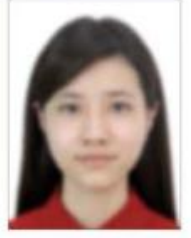

相片模糊

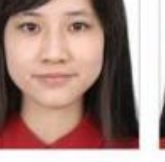

背景有阴影

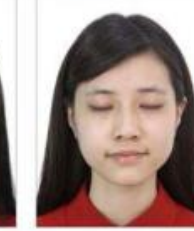

闭眼

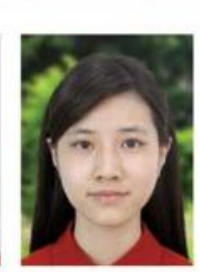

背景色不符

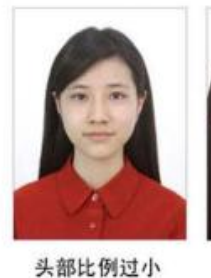

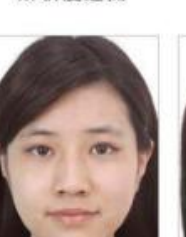

头部比例过大

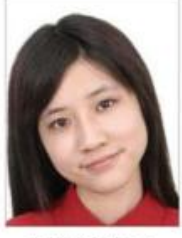

头部倾斜不正

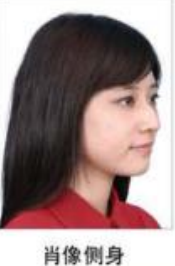

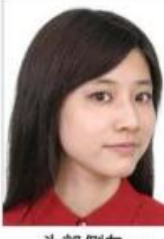

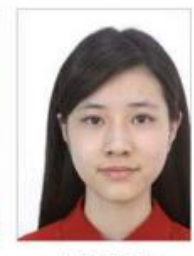

头部侧向一 边未正视镜

人像不居中

#### 2、符合示例及要求

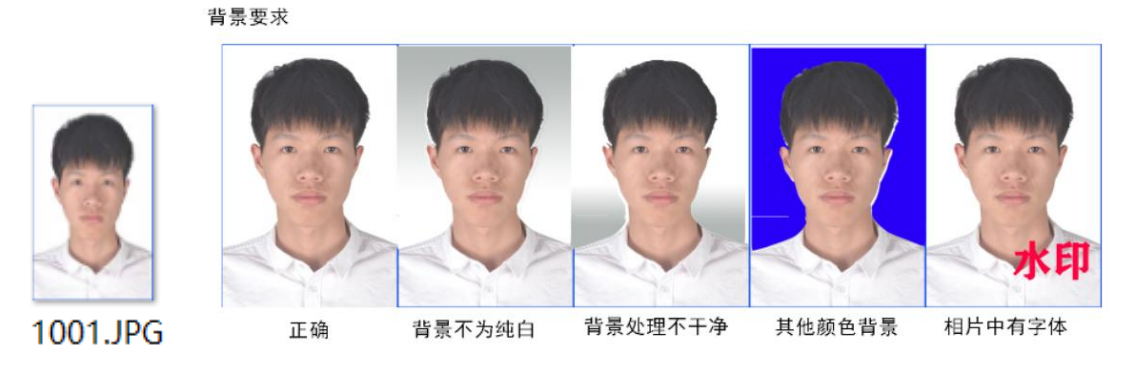

照片格式要求:批里上传照片格式为工号.jpg(如1001.jpg)300\*300〈照片像素 〈1080\*1920

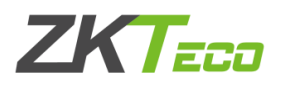

## <span id="page-2-0"></span>二、导入步骤:人事—导入比对照片

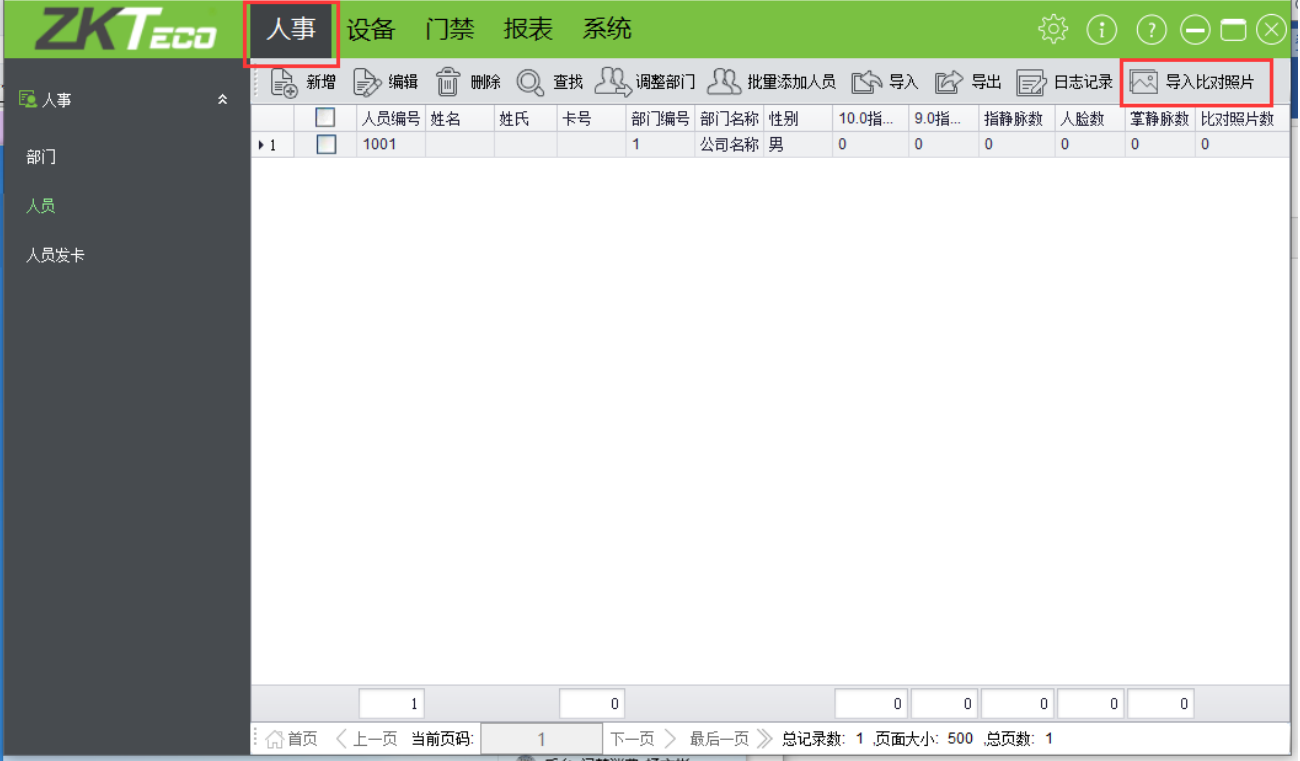

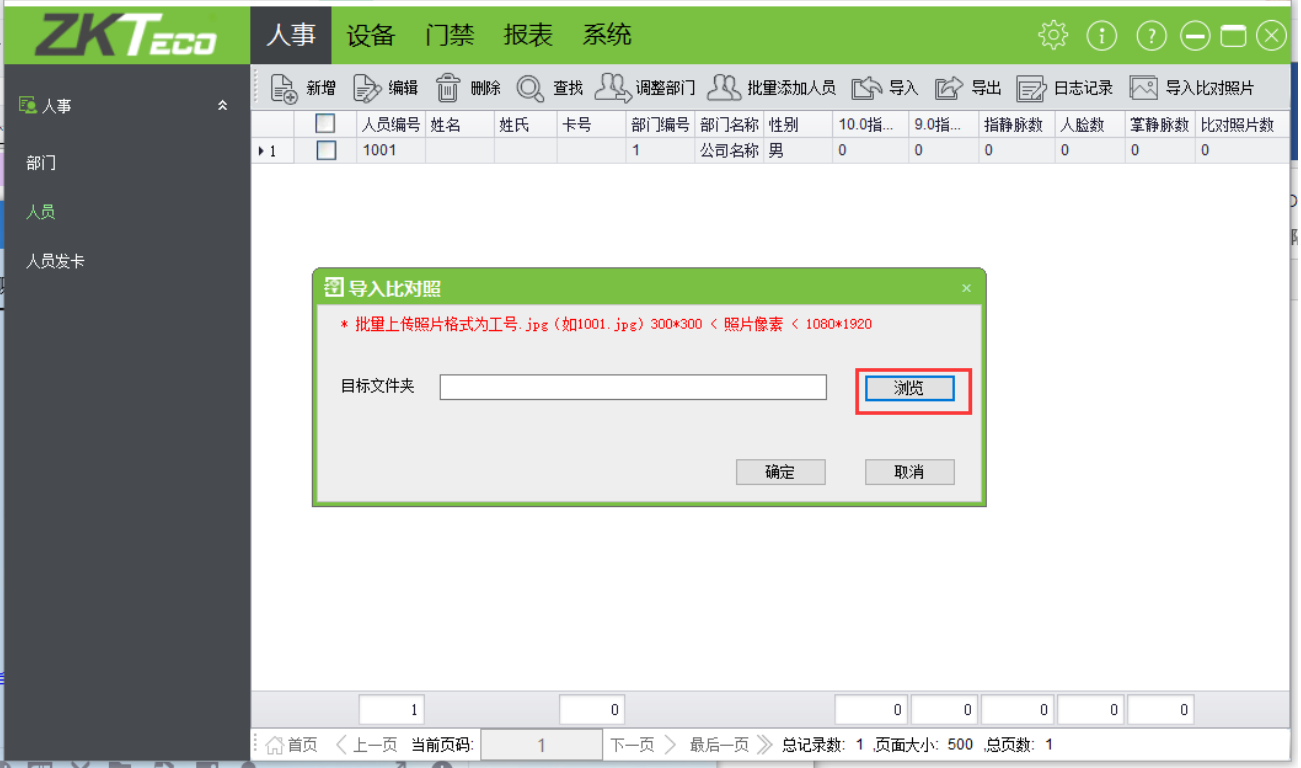

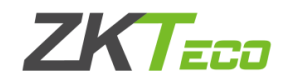

浏览照片所在目录确定即可

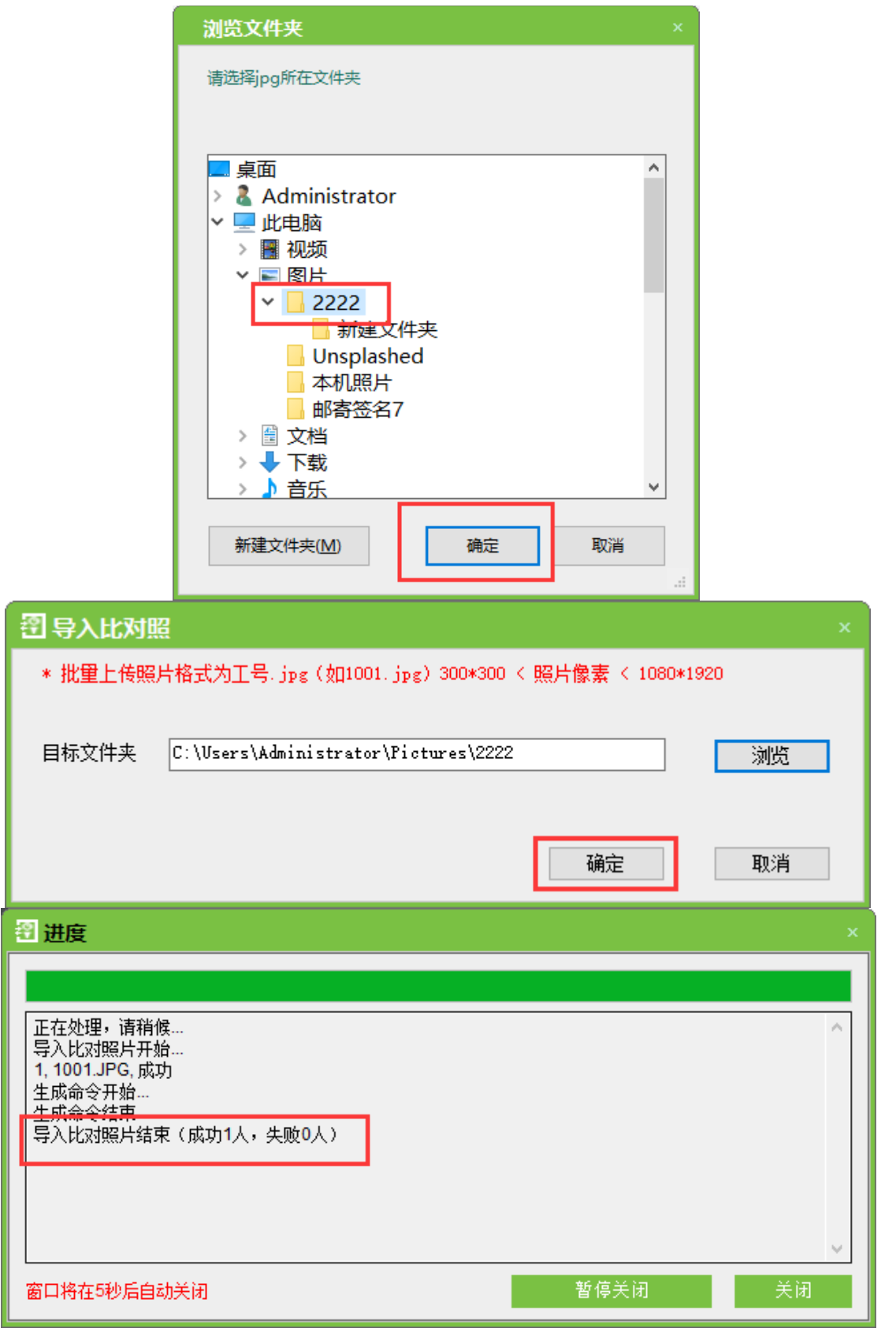

如果导入失败,请参照第一部分内容——格式要求:收集用户照片注意事项。

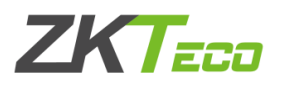

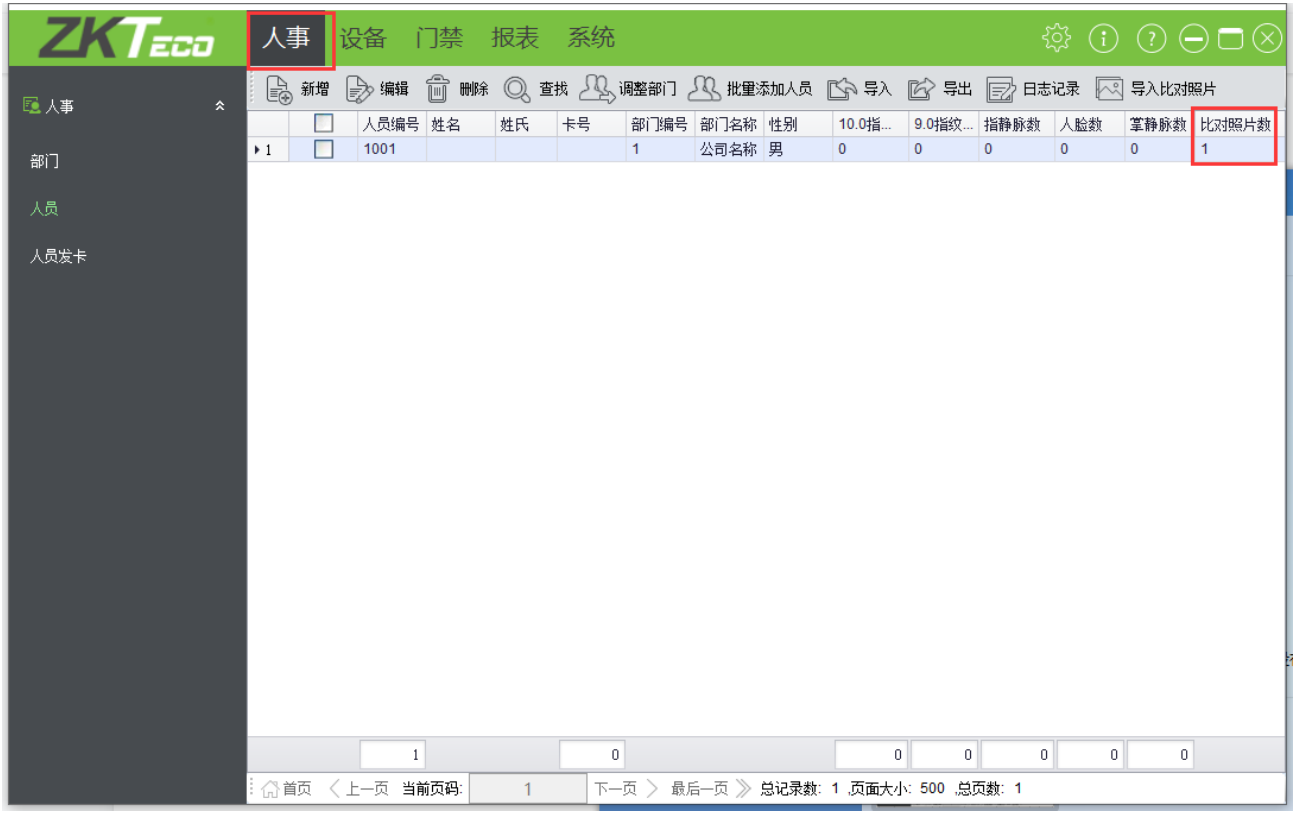

# <span id="page-4-0"></span>三、查询步骤:导入完成后在人事查询比对照片数

## <span id="page-4-1"></span>四、上传步骤:上传比对照片至设备

#### 1、门禁—门禁权限组—新增

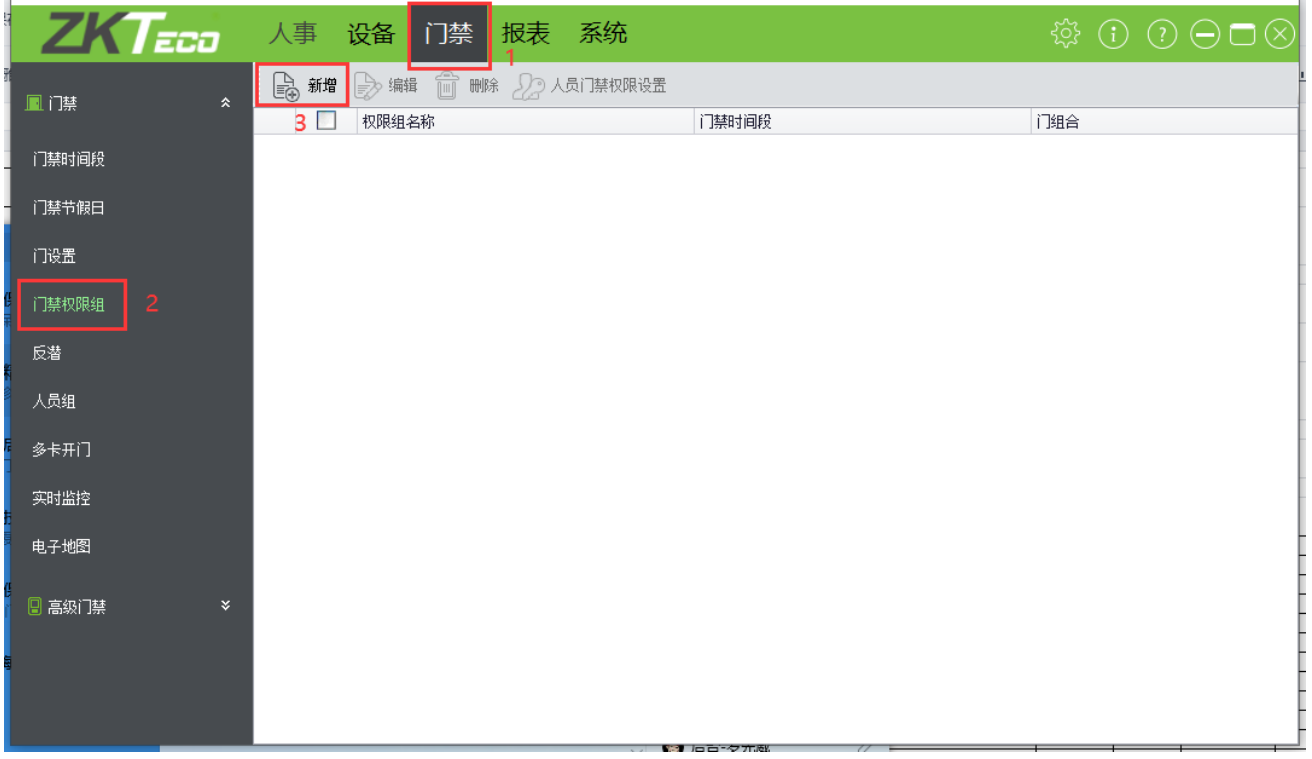

# **ZKT<sub>ECO</sub>**

- 1.门禁组名称:自定义名称
- 2.门禁时间段:默认选择24小时通行(其它时间段可自行设置)
- 3. 备选门:勾选需要上传的设备。点击 > 图标至右侧
- 4. 备选人员: 勾选上需要上传的员工。点击 > 图标至右侧

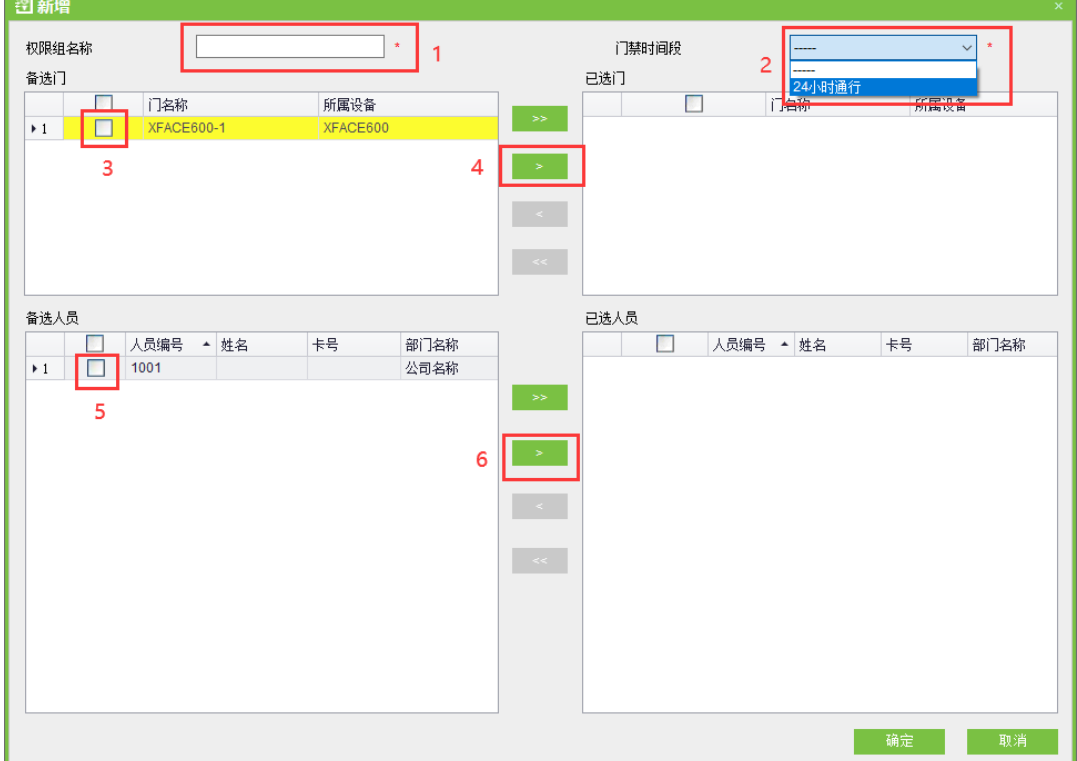

#### 2、完成后如下图所示

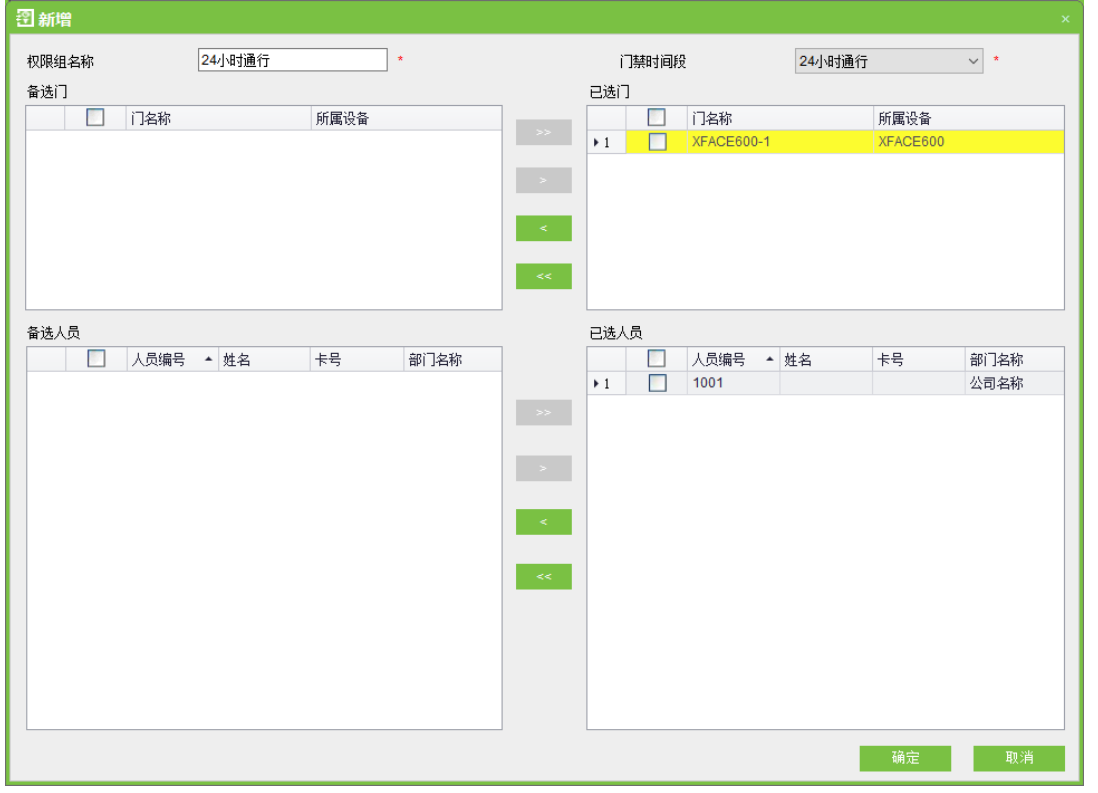

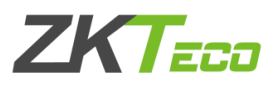

### 3、点击确定后会有命令生成完成提示

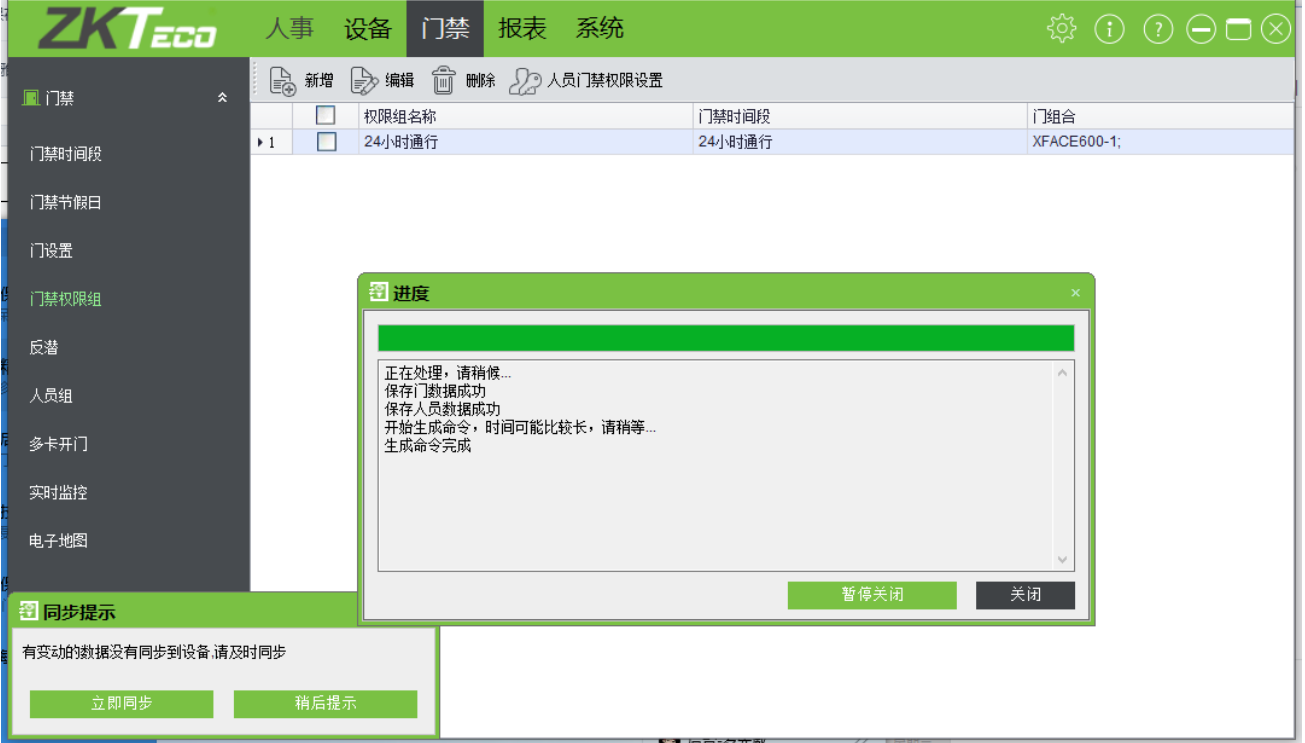

#### 4、同步可见光照片第一种方法: 点击左下角立即同步即可同步上一步操作完成可见光照片上传

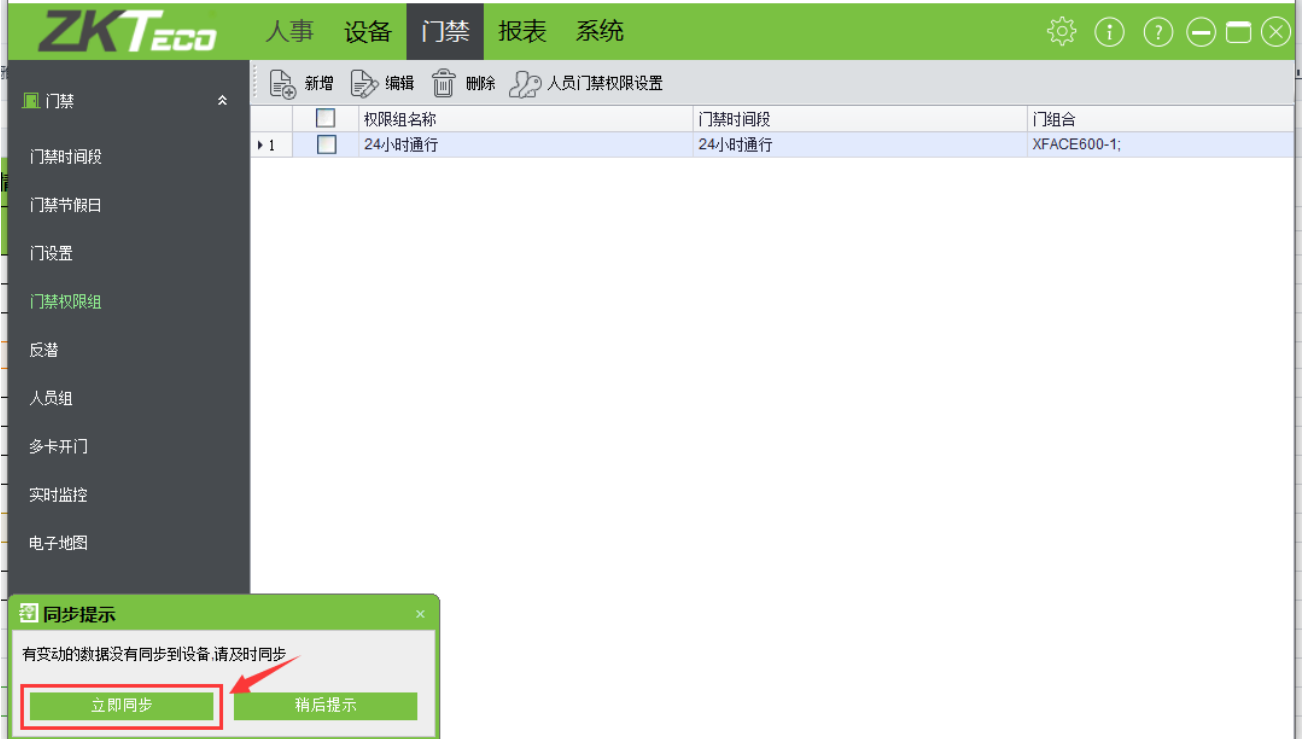

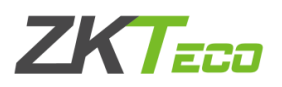

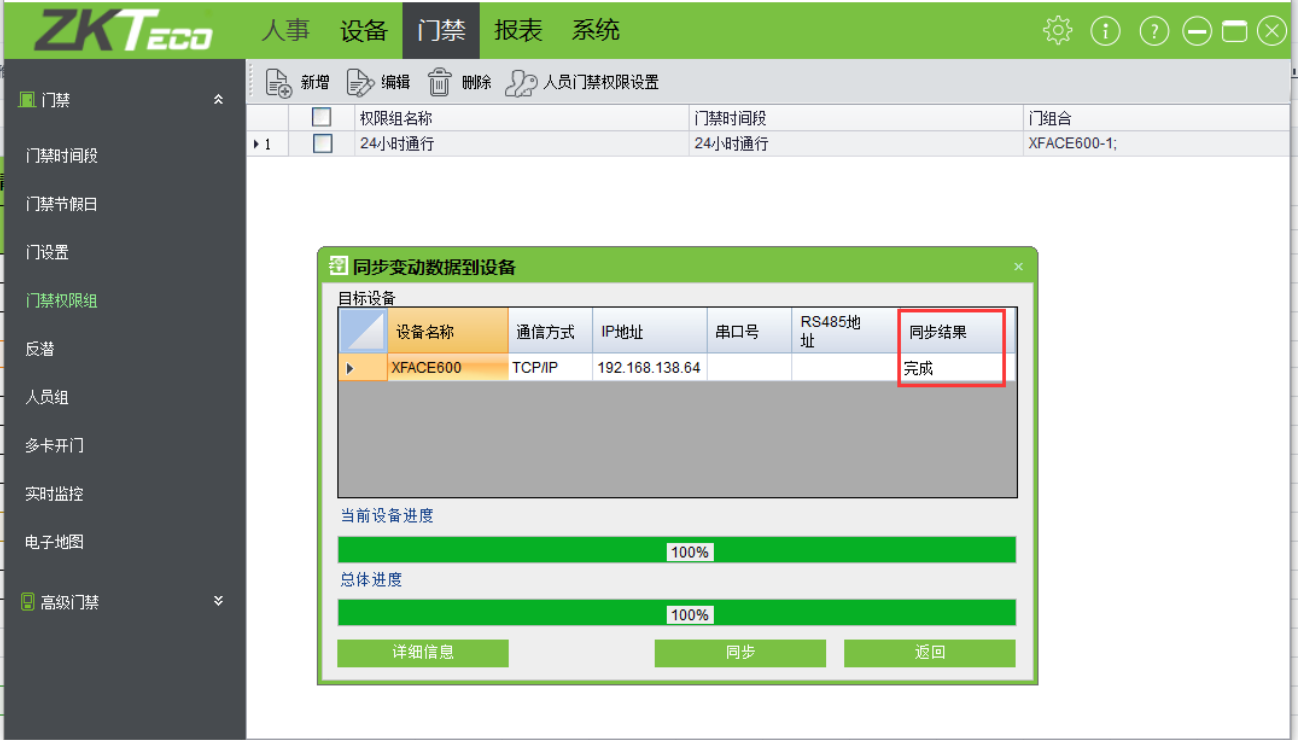

同步结果成功或失败会有提示,失败请检查设备通讯是否正常,或者设置完成门禁权限 组,点击确定之后,不要点击立即同步,到设备模块进行上传比对照片至设备:

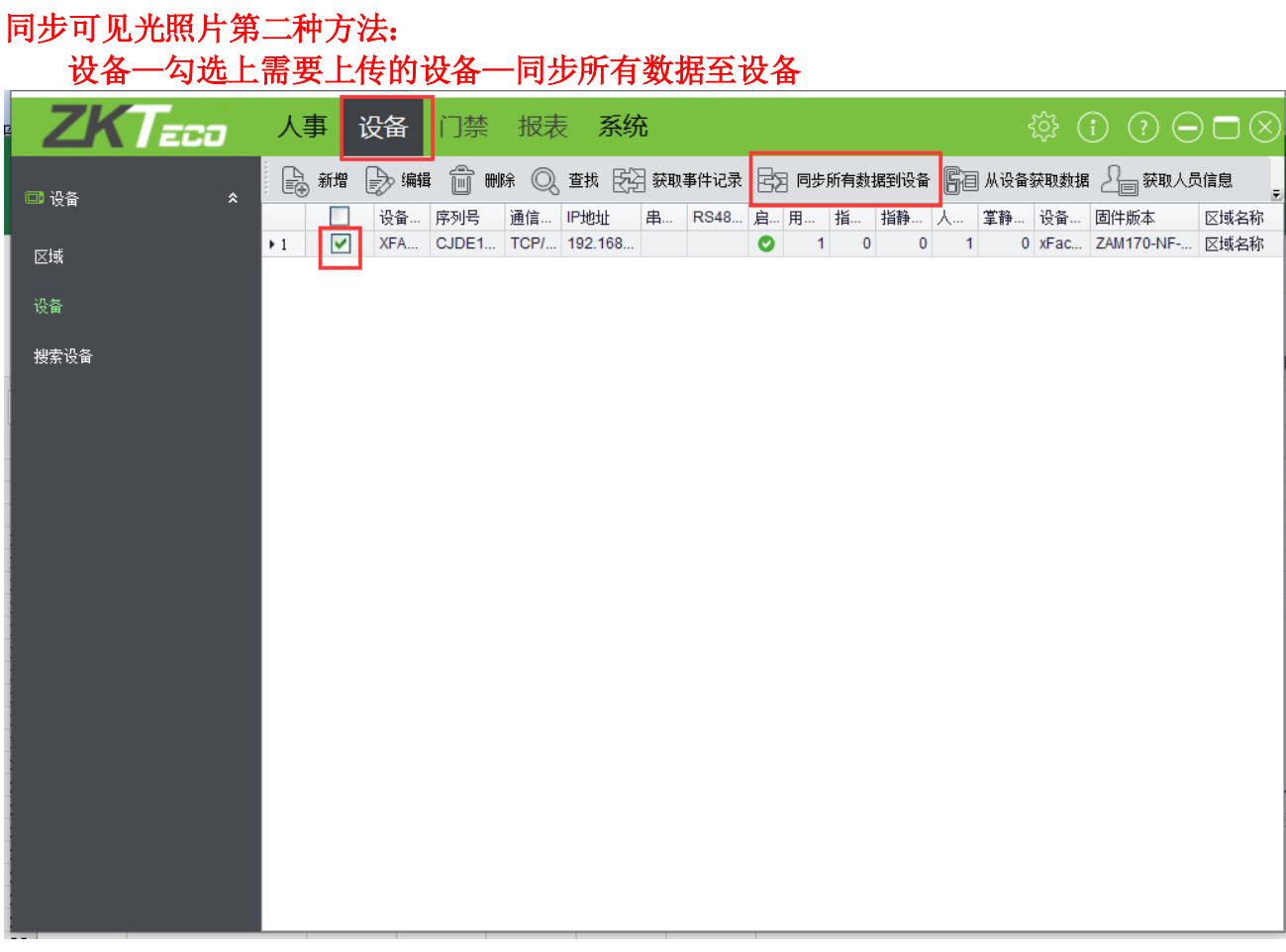

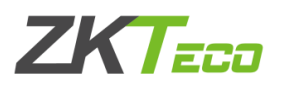

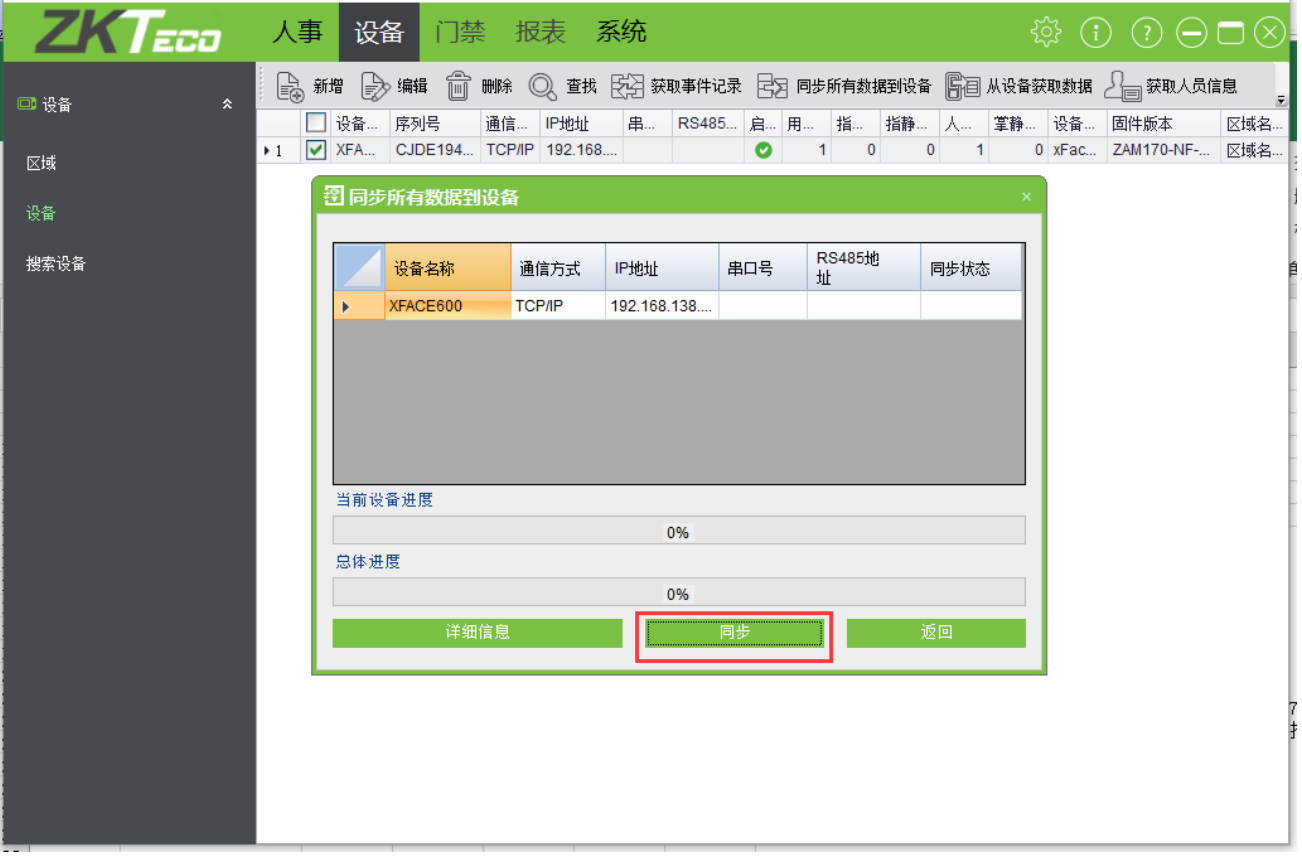

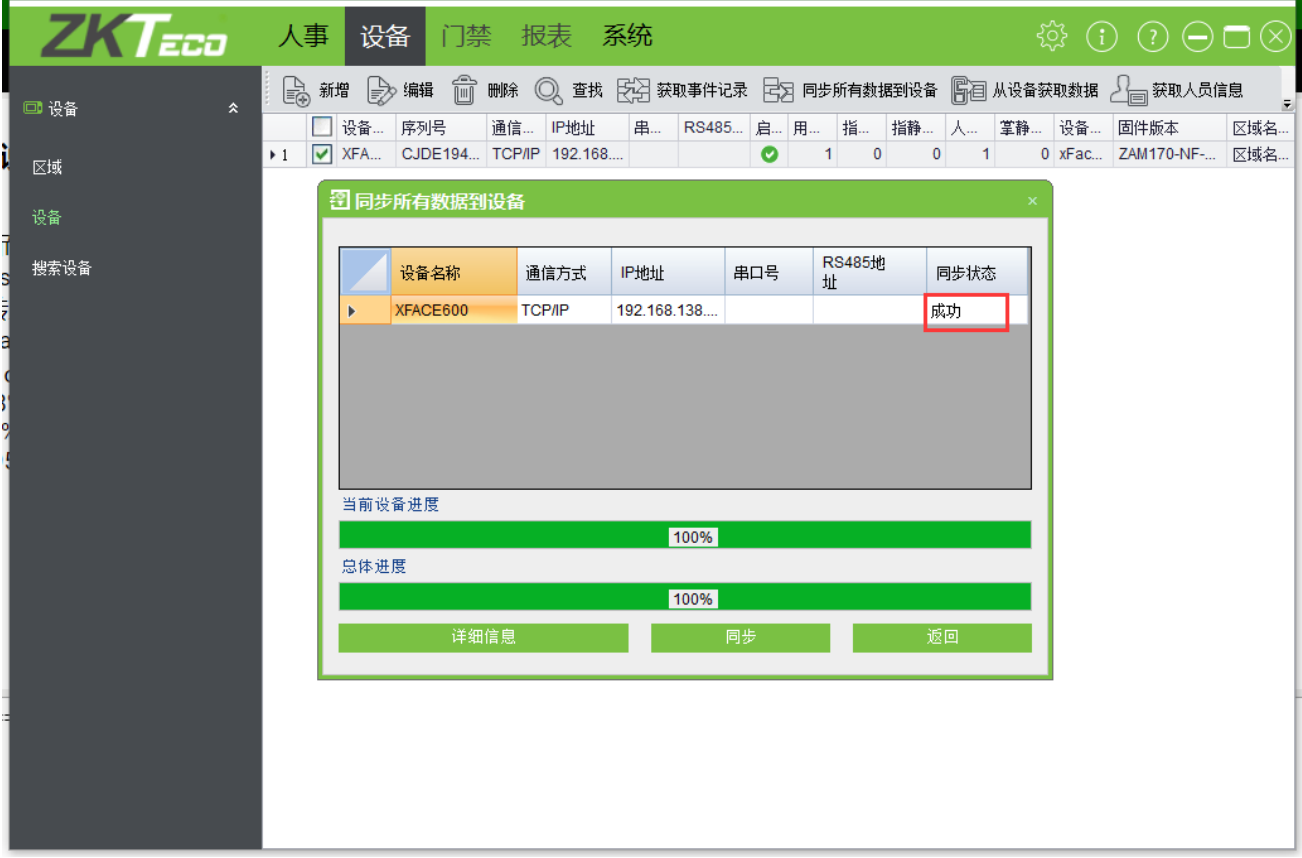

同步结果成功或失败会有提示,失败请从第一步开始检查。